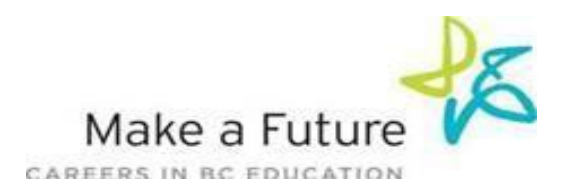

For Questions call: 1-866-806-6851 **Ӏ** Email[: applicant@makeafuture.ca](mailto:applicant@makeafuture.ca) **Ӏ** M-F: 4:30 am-4:00pm

## **How to Register an Account with School District #84 Vancouver Island West**

**STEP 1:** Visi[t www.makeafuture.ca](http://www.makeafuture.ca/)

**STEP 2:** Click on **Register/Log In** at the top right-hand corner.

**STEP 3:** On the **Login and Registration** page (for applicants), scroll down to 'School Districts'. Expand 'Vancouver Island and Sunshine Coast' in BC to select **School District #84 Vancouver Island West.**

**STEP 4:** From the **School District #84 Vancouver Island West** page click on the **'Register'** button.

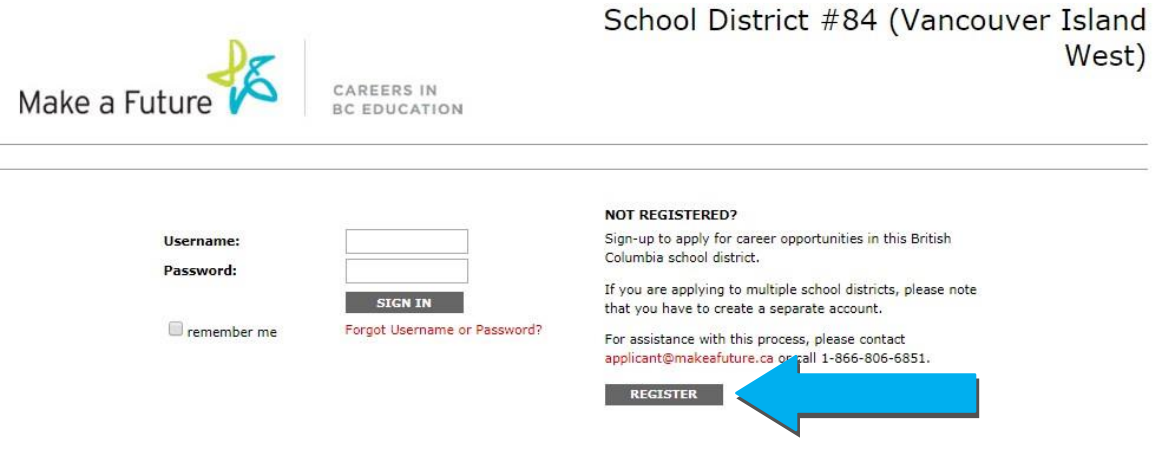

**STEP 5:** Choose your position category (i.e. Teachers, Principals and Superintendents) the drop down menu. Fill in the registration page, such as creating a username, password (should be a login combination that you can easily remember) and personal information.

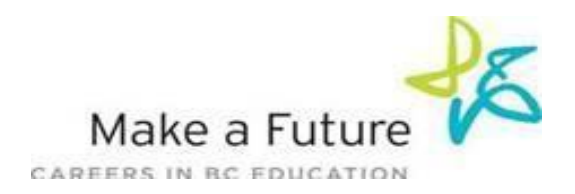

# For Questions call: 1-866-806-6851 **Ӏ** Email[: applicant@makeafuture.ca](mailto:applicant@makeafuture.ca) **Ӏ** M-F: 4:30 am-4:00pm

#### **STEP 6:** Agree to the **terms and conditions** and click the **'Register'** button

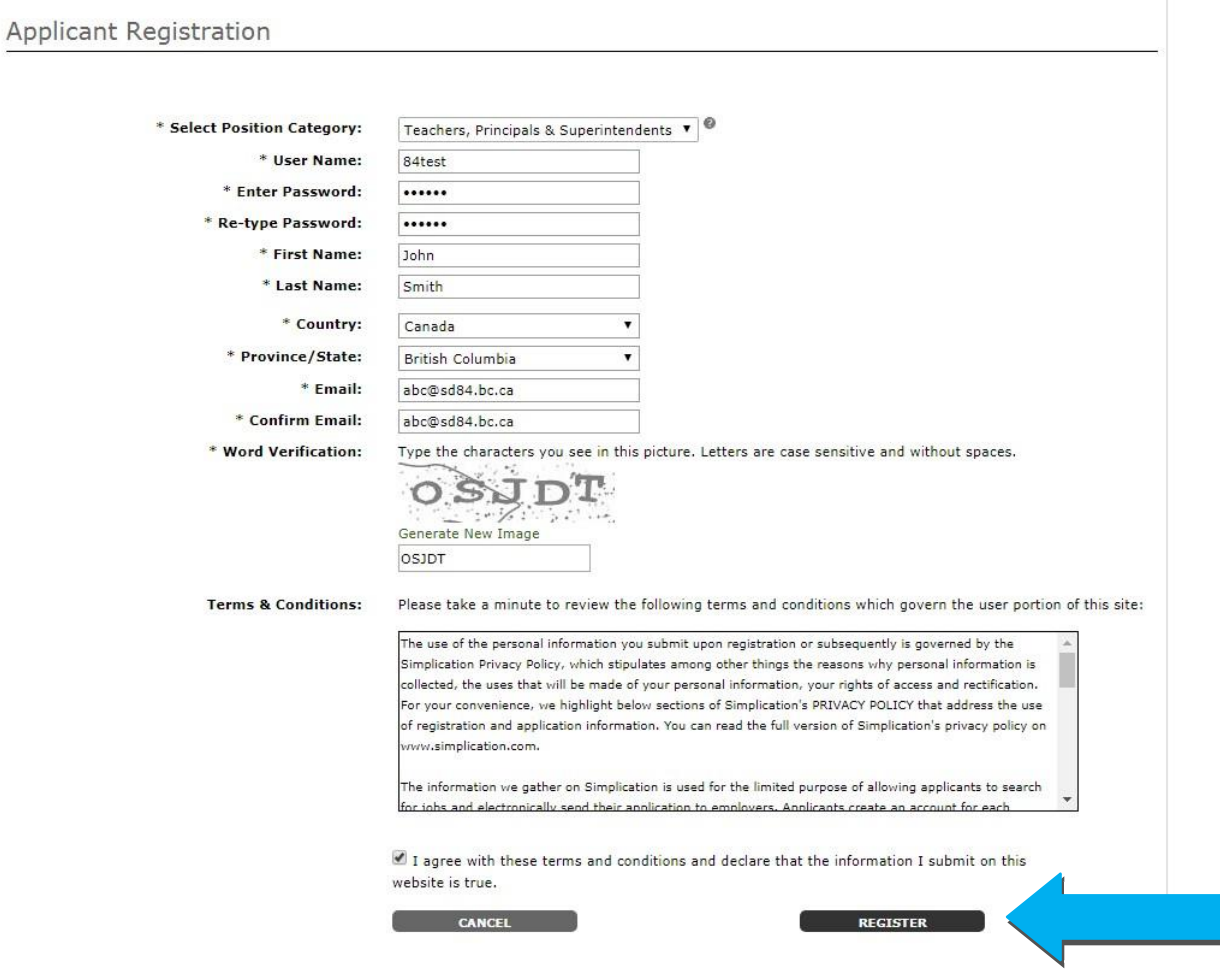

**STEP 7:** You are now registered!

### **How Do I View & Apply To Job Postings**

**STEP 1:** Visit [http://sd84-makeafuture.simplication.com](http://sd84-makeafuture.simplication.com/) and log in using the username and password.

**STEP 2:** To complete your **'Portfolio'** you must fill all boxes marked with an asterisk [\*] on the **'Personal Info'** page and press save. Then you may complete any other sections in the application (i.e., **'Resume and Cover letter'**, '**Supporting Documents'**, etc.).

**STEP 3:** Click **'Job Postings'** on the navigation bar and select **'Search Jobs'.**

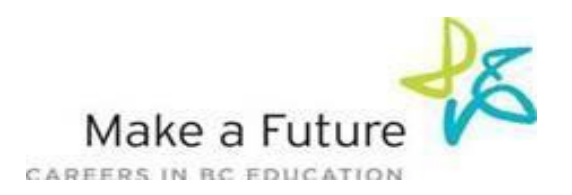

For Questions call: 1-866-806-6851 **Ӏ** Email[: applicant@makeafuture.ca](mailto:applicant@makeafuture.ca) **Ӏ** M-F: 4:30 am-4:00pm

**STEP 4:** Select the job posting title of the job that you would like to apply to and click the **'Apply'** button at the bottom of the following page.

**STEP 5:** Jobs that you have applied to successfully will appear in your 'Job Application Log'

## **My Username and/or Password**

**STEP 1:** If you forget your user name and password, visit [http://sd84-makeafuture.simplication.com](http://sd84-makeafuture.simplication.com/) and click **'Forgot Your Login?'**

**STEP 2:** Enter your email address you registered with and your login combination will be sent by email.